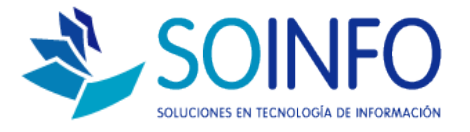

# **NOTA TÉCNICA**

## Cómo cambiar el Nro. de Correlativo en la Pantalla Punto de Venta del SICO PUNTO DE VENTA

### OBJETIVO

Informar al cliente sobre cómo modificar el Nro. de correlativo de la pantalla del punto de venta. (Tanto como para boletas o facturas)

#### ALCANCE

La aplicación de uso es válida solo para el SICO PUNTO DE VENTA.

#### DESCRIPCION

1.- El objetivo es aprender a cambiar el Nro correlativo mostrado en pantalla:

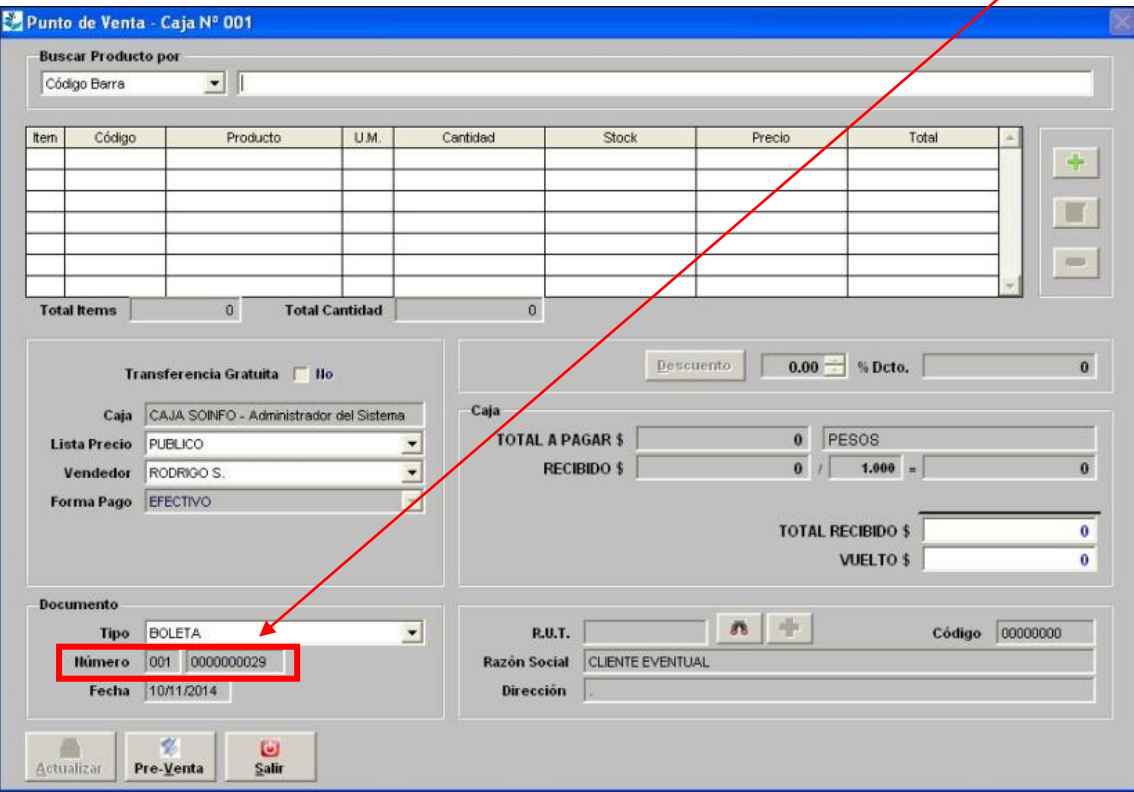

Dirección: Padre Mariano 391 Oficina 204 Providencia, Santiago - CHILE Teléfonos: (+56 2) 29489695 / (+56 2) 29489697 | Web: www.soinfo.cl Creado por: SOPORTE Revisado por: PROYECTOS Versión del documento: V1.10

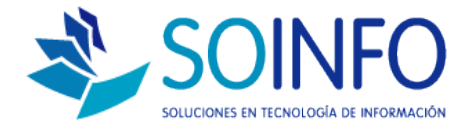

2.- La ruta es la siguiente:

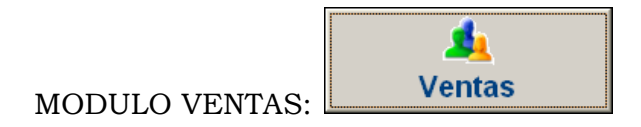

Doble click en la opción: NUMERACION DE DOCUMENTOS:

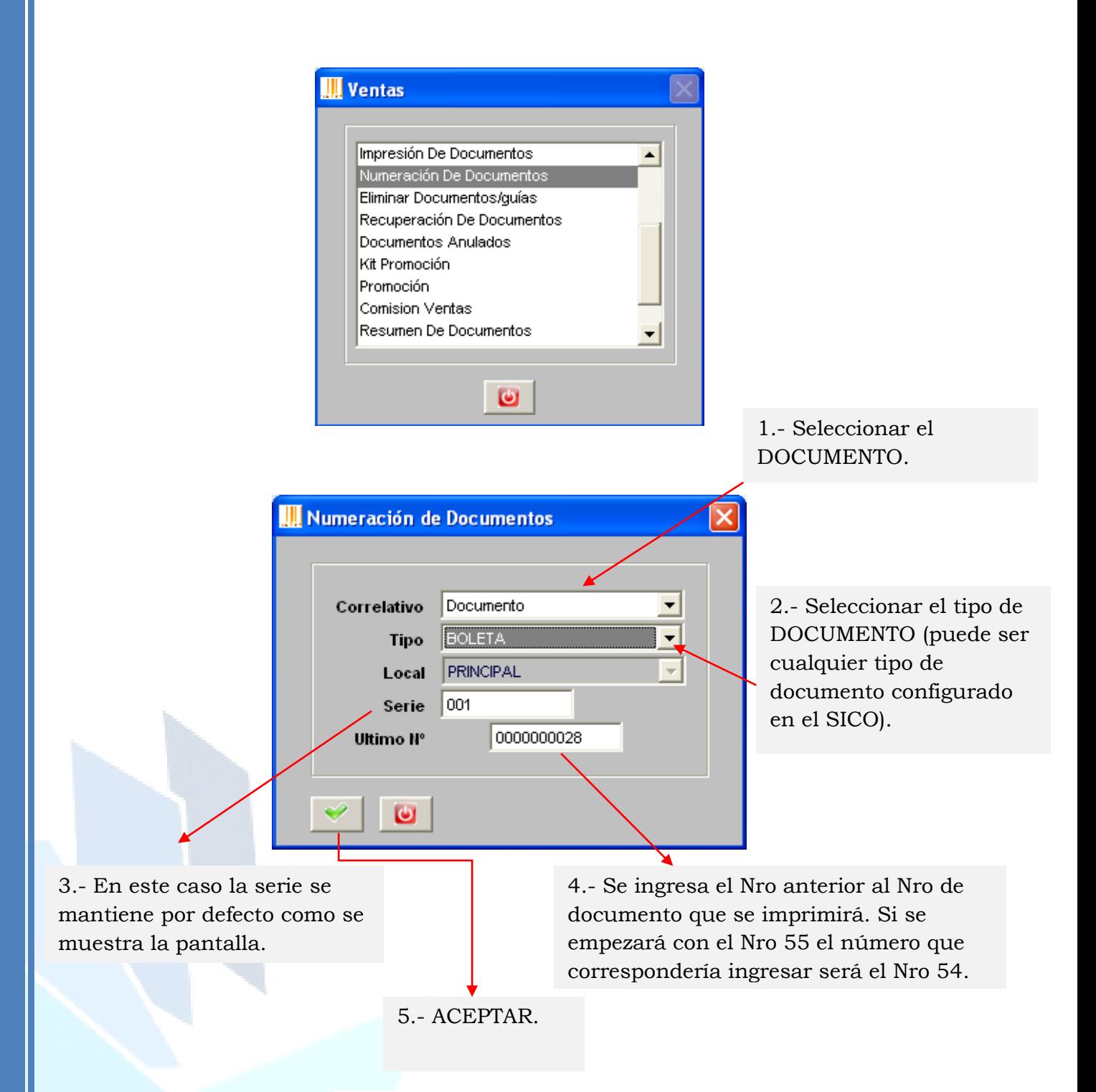

Dirección: Padre Mariano 391 Oficina 204 Providencia, Santiago - CHILE Teléfonos: (+56 2) 29489695 / (+56 2) 29489697 | Web: www.soinfo.cl